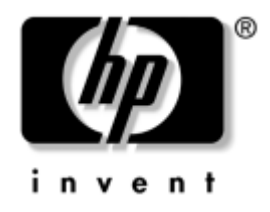

# **Vejledning til desktopadministration (Desktop Management Guide)** Business Desktops

Dokumentets bestillingsnr.: 312947-081

**Marts 2003**

Denne vejledning indeholder beskrivelser af og vejledning i brug af funktionen Intelligent Manageability, som er præinstalleret på visse modeller.

© 2002 Hewlett-Packard Company © 2002 Hewlett-Packard Development Company, L.P.

HP, Hewlett Packard og Hewlett-Packard-logoet er varemærker, der tilhører Hewlett-Packard Company i USA og andre lande.

Compaq og Compaq-logoet er varemærker tilhørende Hewlett-Packard Development Company, L.P. i USA og andre lande.

Microsoft, MS-DOS, Windows og Windows NT er varemærker tilhørende Microsoft Corporation i USA og andre lande.

Alle andre produktnavne, der nævnes i dette dokument, kan være varemærker for de respektive firmaer.

Hewlett-Packard Company kan ikke holdes ansvarlig for tekniske eller redaktionelle fejl eller udeladelser heri eller hændelige skader eller følgeskader i forbindelse med modtagelsen eller brugen af dette materiale og dets indhold. Oplysningerne i dette dokument er leveret "som de er og foreligger" uden garanti af nogen art, herunder, men ikke begrænset til de indforståede garantier for salgbarhed og egnethed til bestemte formål. Oplysningerne kan ændres uden varsel. Garantier for HP-produkter er anført i den erklæring om begrænset garanti, der følger med disse produkter. Intet heri må fortolkes som værende en yderligere garanti.

Dette dokument indeholder beskyttede oplysninger, som er underlagt lovene om ophavsret. Ingen del af dette dokument må fotokopieres, reproduceres eller oversættes til et andet sprog uden forudgående skriftligt samtykke fra Hewlett-Packard Company.

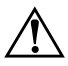

Å **ADVARSEL!** Tekst, der er fremhævet på denne måde, betyder, at hvis vejledningen ikke følges, kan det medføre personskade eller død.

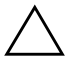

FORSIGTIG! Tekst, der er fremhævet på denne måde, betyder, at hvis de pågældende anvisninger ikke følges, kan det medføre beskadigelse af udstyret eller tab af data.

#### **Vejledning til desktopadministration (Desktop Management Guide)**

Business Desktops

Første udgave (Marts 2003) Dokumentets bestillingsnr.: 312947-081

# **Indholdsfortegnelse**

#### **[Vejledning til desktopadministration](#page-4-0)  (Desktop Management Guide)**

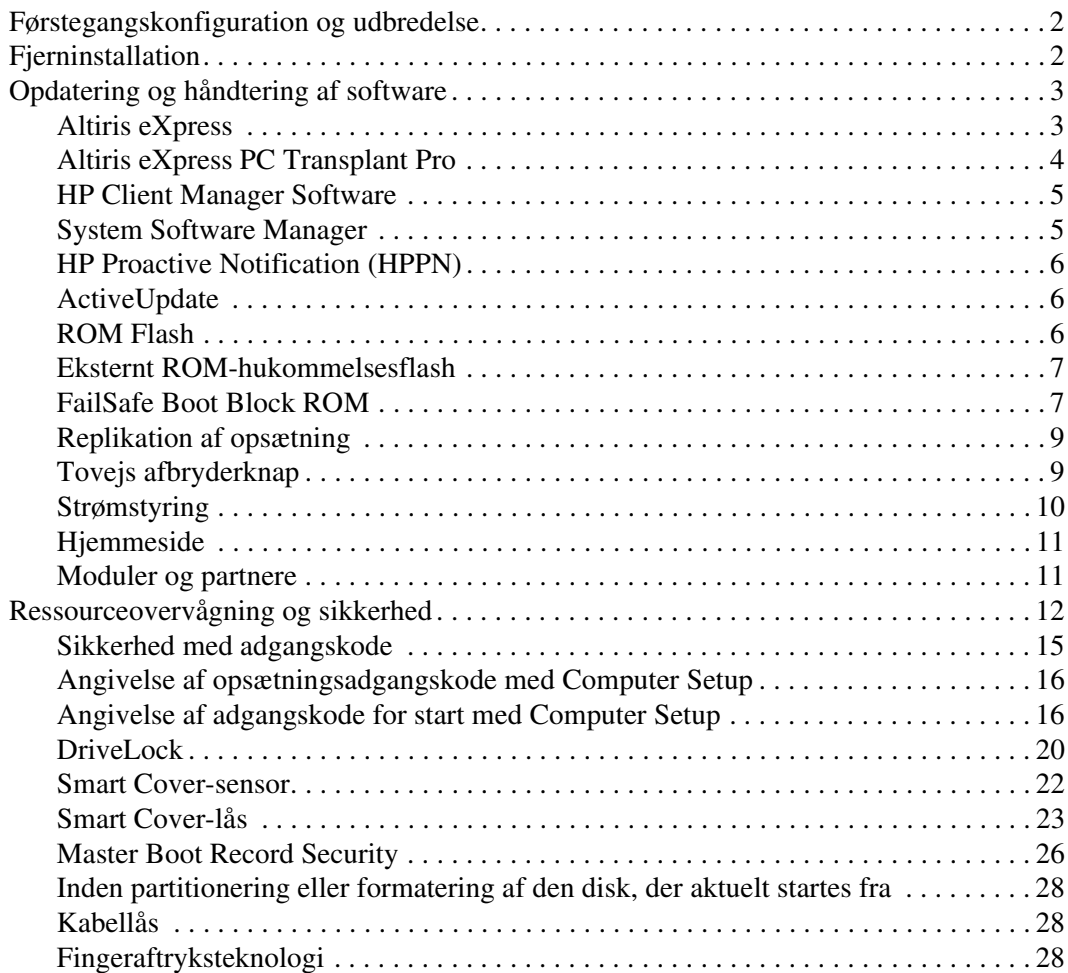

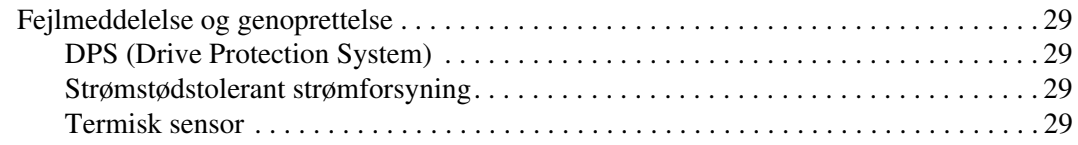

## **[Indeks](#page-33-0)**

# <span id="page-4-0"></span>**Vejledning til desktopadministration (Desktop Management Guide)**

<span id="page-4-1"></span>HP Intelligent Manageability tilbyder standardløsninger til håndtering og kontrol af skriveborde, arbejdsstationer og notebook-pc'er i et netværksmiljø. HP blev banebrydende inden for desktopadministration, da vi i 1995 lancerede branchens første pc med fuld understøttelse af desktopadministration. HP har patent på denne administrationsteknologi. Siden da er HP gået i front for et udvikle standarder og den infrastruktur, som kræves for at optimere anvendelsen, konfigurationen og håndteringen af skriveborde, arbejdsstationer og notebook-pc'er. HP arbejder tæt sammen med industriens førende producenter af administrationsprogrammer for at sikre kompabilitet mellem Intelligent Manageability og disse produkter. Intelligent Administration er en vigtig del af vores arbejde med at udvikle komplette pc-løsninger, der hjælper dig gennem desktopcomputerens fire faser – planlægning, udbredelse,

Denne vejledning er en gennemgang af egenskaber og funktioner inden for de syv væsentligste områder af desktopadministrationen:

- Førstegangskonfiguration og udbredelse
- Fjerninstallation

administration og opgradering.

- Opdatering og administration af software
- ROM Flash
- Moduler og partnere
- Ressourceovervågning og -sikkerhed
- Fejlmeddelelser og genoprettelse

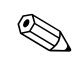

✎ Visse funktioner, der er beskrevet her, understøttes kun af udvalgte computermodeller og softwareversioner.

# <span id="page-5-0"></span>**Førstegangskonfiguration og udbredelse**

<span id="page-5-6"></span>Computeren leveres med forudinstalleret systemsoftware. I løbet af et øjeblik "pakkes" softwaren ud, og pc'en er klar til brug.

Du kan vælge at udskifte den forudinstallerede software med brugerdefineret system- og programsoftware. Du kan oprette brugerdefinerede softwareløsninger på flere måder: Herunder:

- Installere ekstra software efter udpakning af den forudinstallerede software.
- Bruge softwareinstallationsværktøjer, f.eks.Altiris eXpress, til at erstatte den forudinstallerede software med brugerdefineret software.
- Kopiere indholdet fra én harddisk til en anden via diskkloning.

<span id="page-5-2"></span>Det er din IT-platform og dine IT-processer, der afgør, hvilken metode der er den bedste. Du kan få hjælp til valg af den bedste metode i afsnittet PC Deployment på hjemmesiden for løsninger og tjenester på [\(http://www.compaq.com/solutions/pcsolutions\)](http://www.compaq.com/solutions/pcsolutions).

<span id="page-5-5"></span>Cd'en *Restore Plus!*, ROM-baseret opsætning og ACPI-hardware giver yderligere assistance ved genoprettelse af systemsoftware, konfigurationsstyring og fejlfinding samt strømstyring.

# <span id="page-5-1"></span>**Fjerninstallation**

<span id="page-5-7"></span>Fjerninstallation giver mulighed for start og opsætning af systemet med de oplysninger om software og konfiguration, der findes på en netværksserver, ved at starte Preboot Execution Environment (PXE). Fjerninstallationen bruges oftest som et værktøj til systemopsætning og konfiguration og kan bruges til følgende opgaver:

- <span id="page-5-3"></span>■ Formatering af harddisk.
- Udbredelse af systemsoftware på en eller flere pc'er.
- Installation af programmer eller drivere.
- Opdatering af operativsystemet, hjælpeprogrammer eller drivere.

<span id="page-5-4"></span>Tryk på **F12**, når der står F12 = Network Service Boot i nederste højre hjørne af HP-logoskærmen, for at aktivere fjerninstallationen. Følg vejledningen på skærmen for at fortsætte.

HP og Altiris, Inc. samarbejder om et værktøj, der er beregnet til at gøre udnyttelse og administration af pc'er i virksomheder nemmere og mindre tidskrævende og derved at mindske totalomkostningerne ved ejerskab og gøre pc'er fra HP til de mest håndterbare klient-pc'er i virksomhedsmiljøer.

# <span id="page-6-0"></span>**Opdatering og håndtering af software**

HP tilbyder flere værktøjer til håndtering og opdatering af software på skriveborde og arbejdsstationer – Altiris eXpress; Altiris eXpress PC Transplant Pro; HP Client Manager Software, der er en Altiris eXpress-løsning, System Software Manager; HP Proactive Notification og ActiveUpdate.

## <span id="page-6-1"></span>**Altiris eXpress**

<span id="page-6-2"></span>HP og Altiris har udvidet partnerskabet og leverer løsninger, der er førende i branchen, til forenkling af administrationen af hardware og software på desktop-computere, notebook-pc'er, håndholdte enheder og servere i hele produktets livscyklus. Altiris eXpress tillader systemadministratoren hurtigt at oprette og udnytte en brugerdefineret og virksomhedsstandardiseret systemsoftware på en eller flere pc'er i et netværk med en brugergrænseflade, der er ligeså nem at bruge som Windows Explorer. Altiris eXpress understøtter Preboot Execution Environment (PXE). Med Altiris eXpress og fjerninstallationsfunktionen i HP-computeren behøver systemadministratoren ikke at aflægge hver ny pc et individuelt besøg for at installere systemsoftwaren.

<span id="page-6-3"></span>Altiris eXpress-løsningerne er effektive til automatisering af eksisterende processer og håndtering af problemområder i IT-miljøet. Den webbaserede infrastruktur i Altiris eXpress gør det muligt at administrere systemerne et hvilket som helst sted fra – selv fra en iPAQ Pocket PC!

Løsningerne fra Altiris eXpress er modulopbyggede og så omfattende, at de dækker behovene for såvel arbejdsgrupper som hele virksomheder. De kan integreres i andre af branchens klientadministrationsværktøjer og har udvidelser til Microsoft BackOffice/SMS.

De udvidede Altiris eXpress-løsninger fokuserer på fire vigtige IT-områder:

- Udbredelse og migrering
- Administration af software og drift
- Administration af aktiver og ressourcer
- Helpdesk og problemløsning

Få minutter efter installationen kan Altiris eXpress installere en kopi af en disk med operativsystemet, programmer og Altiris eXpress-klienten, uden at der kræves en særskilt startdiskette. Med Altiris eXpress kan netværksadministratoren:

- Oprette et nyt "billede" af softwaren eller redigere et eksisterende billede eller klone en pc på netværket, som har den ideelle opsætning.
- Oprette en række tilpassede kopier af disken til forskellige arbejdsgrupper.
- Redigere kopier og modificere dem, så det ikke er nødvendigt at starte fra begyndelsen. Det er muligt, fordi Altiris eXpress gemmer filerne i det oprindelige format: NTFS, FAT16 eller FAT32.
- Oprette en "Ny pc-procedure", som er et script, der automatisk køres, når der føjes en ny pc til netværket. Scriptet kan f.eks. formatere pc'ens harddisk, flashe ROM BIOS og installere en komplet kopi af standardsoftwaren.
- Planlægge en hændelse, der skal køre på en gruppe computere.

Altiris eXpress indeholder desuden faciliteter til nem distribution af software. Du kan bruge Altiris eXpress til at opdatere operativsystemer og programsoftware fra en central konsol. Når du bruger Altiris eXpress sammen med SSM (System Software Manager) eller HP Client Manager, kan det også opdatere ROM BIOS'en og software til enhedsdrivere.

<span id="page-7-2"></span><span id="page-7-1"></span>Find flere oplysninger på <http://www.compaq.com/easydeploy>.

## <span id="page-7-0"></span>**Altiris eXpress PC Transplant Pro**

Altiris eXpress PC Transplant Pro sikrer en smertefri pc-migrering, fordi gamle indstillinger, parametre og data hurtigt og nemt bevares og migreres til det nye miljø. Opgraderinger tager få minutter i modsætning til tidligere timer eller dage, og skrivebordet ser ud som og fungerer, som brugerne forventer det.

Der er flere oplysninger om, hvordan du kan hente en fuldt funktionel 30-dages evalueringskopi på <http://www.compaq.com/easydeploy>.

## <span id="page-8-0"></span>**HP Client Manager Software**

<span id="page-8-2"></span>HP Client Manager Software (HP CMS) integrerer HP Intelligent Manageability-teknologien i Altiris eXpress med henblik på at tilbyde de bedste hardwarehåndteringsegenskaber til HP-enheder, herunder:

- Detaljeret visning af hardwarebeholdningen til ressourcestyring
- Overvågning og diagnosticering af pc'ens helbredstilstand
- Proaktiv besked i tilfælde af ændringer i hardwaremiljøet
- Rapportering af forretningskritiske oplysninger med webadgang, f.eks. oplysninger om overophedede maskiner, hukommelsesproblemer m.m.
- Fjernopdatering af systemsoftware, f.eks. enhedsdrivere og ROM BIOS

<span id="page-8-5"></span><span id="page-8-4"></span>Find flere oplysninger om HP Client Manager på <http://www.compaq.com/easydeploy>.

## <span id="page-8-1"></span>**System Software Manager**

System Software Manager (SSM) er et program, der gør det muligt at opdatere software på systemniveau på flere systemer på én gang. Hvis System Software Manager startes på et pc-klientsystem, registrerer programmet både hardware- og softwareversioner og opgraderer automatisk den relevante software fra en central base, også kaldet et filbibliotek. De driverversioner, der understøttes af SSM, er markeret med et specielt symbol på den hjemmeside, hvorfra drivere kan hentes, og på cd'en Support Software. Du kan hente hjælpeprogrammet eller få flere oplysninger om SSM på:

<span id="page-8-3"></span><http://www.compaq.com/im/ssmwp.html>.

## <span id="page-9-0"></span>**HP Proactive Notification (HPPN)**

Programmet HP Proactive Notification bruger det sikre websted Subscriber's Choice for proaktivt og automatisk at kunne:

- Sende dig e-mails til Product Change Notification (PCN) med oplysninger om hardware- og softwareændringer af de fleste kommercielle computere og servere op til 60 dage forud.
- Sende dig e-mails med Customer Bulletins, Customer Advisories, Customer Notes, Security Bulletins og Driver-alarmer for de fleste kommercielle computere og servere.

<span id="page-9-8"></span>Opret din egen profil for at sikre, at du kun modtager de oplysninger, der er relevante for dit IT-miljø. Du kan få mere at vide om HPPN og oprette din kundeprofil på: <http://www.hp.com/united-states/subscribe/>

## <span id="page-9-3"></span><span id="page-9-1"></span>**ActiveUpdate**

ActiveUpdate er et klientbaseret program fra HP. ActiveUpdate-klienten kører på det lokale system og bruger en brugerdefineret profil til proaktivt og automatisk at hente softwareupdateringer til de fleste af de HP-computere og -servere, der findes i handlen.

<span id="page-9-7"></span>Du få mere at vide om ActiveUpdate, hente programmet og oprette din kundeprofil på: <http://www.compaq.com/activeupdate>.

## <span id="page-9-2"></span>**ROM Flash**

Computeren leveres med en omprogrammerbar flash-ROM (Read Only Memory). ROM'en kan beskyttes mod utilsigtet opdatering eller overskrivning, hvis der oprettes en adgangskode for opsætning i hjælpeprogrammet Computer Setup (F10). Dette er vigtigt for at sikre computerens driftsikkerhed. Hvis du skal opgradere ROM, kan du gøre ét af følgende:

- <span id="page-9-6"></span><span id="page-9-5"></span>■ Bestil en opgraderet *ROMPaq*™-diskette fra HP.
- Hent de nyeste ROMPaq-billeder fra <http://www.hp.com/support>.

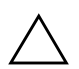

<span id="page-9-4"></span>**FORSIGTIG!** Sørg for at oprette en adgangskode for opsætning for maksimal beskyttelse af ROM-hukommelsen. Adgangskoden for opsætning forhindrer uautoriserede opgraderinger af ROM-hukommelsen. System Software Manager gør det muligt for systemadministratoren at angive adgangskoden for opsætning på en eller flere pc'er samtidigt. Find flere oplysninger på <http://www.compaq.com/im/ssmwp.html>.

## <span id="page-10-0"></span>**Eksternt ROM-hukommelsesflash**

<span id="page-10-2"></span>Eksternt ROM-Flash giver systemadministratoren mulighed for at opgradere ROM på eksterne HP-computere på en sikker måde direkte fra den centrale netværkskonsol. Når systemadministratoren kan udføre denne opgave eksternt på flere computere, opnås en ensartet udbredelse af og større kontrol over HP PC ROM-billeder over netværket. Dette giver også større produktivitet og lavere omkostninger ved at eje computerne.

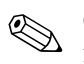

✎ Computeren skal tændes eller skal være tændt gennem Remote Wakeup for at drage fordel af Eksternt ROM-Flash.

<span id="page-10-6"></span>Yderligere oplysninger om Eksternt Remote ROM Flash finder du under HP Client Manager Software eller System Software Manager på <http://www.compaq.com/easydeploy>.

## <span id="page-10-1"></span>**FailSafe Boot Block ROM**

FailSafe Boot Block ROM giver mulighed for genoprettelse af systemet, såfremt der opstår fejl under ROM-flash, f.eks. hvis der opstår et strømsvigt under en ROM-opgradering. Boot Block er en beskyttet del af ROM'en, der foretager kontrol for at validere systemets ROM, hver gang det aktiveres.

- <span id="page-10-4"></span>■ Hvis systemets ROM-hukommelse er gyldig, starter systemet på normal vis.
- Hvis systemets ROM-hukommelse ikke findes gyldig, leverer FailSafe Boot Block ROM nok understøttelse til at starte systemet fra en ROMPaq-diskette, der programmerer systemets ROM-hukommelse med et gyldigt billede.

"Når Boot Block finder en ugyldig systemhukommelse, blinker den røde lysdiode for strøm otte gange pr. sekund, efterfulgt af en pause på to sekunder. Der høres også otte samtidige bip. Der vises en meddelelse om Boot Block-gendannelse på skærmen (udvalgte modeller).

Følg fremgangsmåden nedenfor for at genoprette systemet, når Boot Block-funktionen er aktiveret:

- <span id="page-10-5"></span><span id="page-10-3"></span>1. Hvis der er isat en diskette i diskettedrevet, skal du fjerne den og slukke for strømmen.
- 2. Indsæt en ROMPaq-diskette i diskettedrevet.
- 3. Tænd for systemet.
- 4. Hvis der ikke findes en ROMPaq-diskette, bliver du bedt om at isætte en og genstarte computeren.
- 5. Hvis der er oprettet en adgangskode for opsætning, tænder Caps Lock, og du bliver bedt om at angive adgangskoden.
- 6. Angiv adgangskoden for opsætning.
- 7. Hvis systemet startes fra disketten og genprogrammerer ROM-hukommelsen, vil de tre lysdioder på tastaturet lyse. En serie bip af stigende styrke signalerer desuden vellykket udførsel.
- 8. Fjern disketten, og sluk for strømmen.
- <span id="page-11-0"></span>9. Tænd for strømmen igen for at genstarte computeren.

Tabellen nedenfor viser de forskellige tastaturlyskombinationer, som bruges af Boot Block ROM (når der er tilsluttet et PS/2-tastatur til computeren) og forklarer den betydning og handling, der er tilknyttet hver kombination.

#### **Kombinationer af lysdioder på tastaturer under Boot Block ROM**

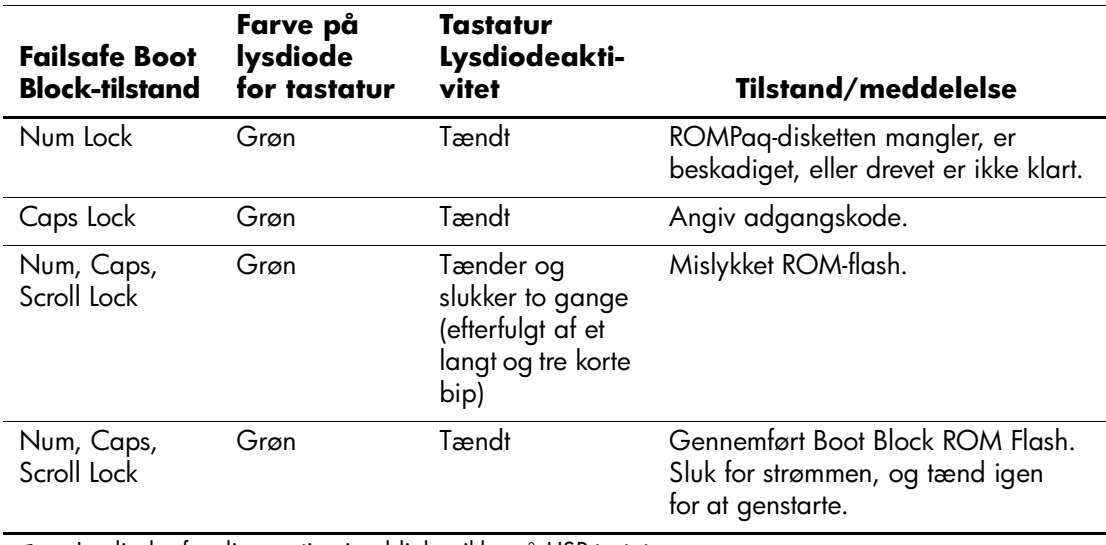

✎ Lysdioder for diagnosticering blinker ikke på USB-tastaturer.

## <span id="page-12-0"></span>**Replikation af opsætning**

Denne fremgangsmåde giver administratoren muligheden for nemt at kopiere en opsætningskonfiguration til andre computere af samme model. Dette giver hurtigere og mere konsekvent konfiguration af flere computere. Sådan replikeres opsætningen:

- <span id="page-12-4"></span>1. Åbn menuen Computer Setup Utilities (F10).
- 2. Klik på **File > Save to Diskette**. Følg vejledningen på skærmen.

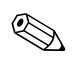

Det kræver et diskettedrev eller en understøttet USB-flashmedieenhed, Det Music

> 3. Klik på **File > Restore from Diskette**, og følg vejledningen på skærmen for at replikere konfigurationen.

<span id="page-12-5"></span>Altiris eXpress, System Software Manager og PC Transplant gør det lettere at replikere konfigurationen og brugerindstillingerne for én pc og kopiere dem til en eller flere pc'er. Du kan få flere oplysninger på: <http://www.compaq.com/easydeploy>.

## <span id="page-12-1"></span>**Tovejs afbryderknap**

Med Advanced Configuration and Power Interface (ACPI) aktiveret for Windows 98, Windows 2000 og Windows XP kan afbryderknappen fungere både som en tænd/sluk-knap eller som en pauseknap. Pausefunktionen slukker ikke strømmen helt, men får i stedet computeren til at gå i venteposition med et lavt strømforbrug. Dette giver dig mulighed for hurtigt at lukke ned uden at lukke selve programmerne og hurtigt at komme tilbage til samme driftstilstand uden tab af data.

Følg fremgangsmåden nedenfor for at ændre afbryderknappens konfiguration:

<span id="page-12-3"></span>1. Venstreklik i Windows 2000 på **knappen Start**, og marker derefter **Indstillinger > Kontrolpanel > Strømstyring**.

<span id="page-12-2"></span>Venstreklik i Windows XP på **knappen Start**, og marker derefter **Kontrolpanel > Ydelse og vedligeholdelse > Strømstyring**.

- 2. Marker fanen **Avanceret** under egenskaberne for **Strømstyring**.
- 3. Marker den ønskede indstilling for afbryderen i afsnittet **Afbryderknapper**.

Efter konfigurationen af afbryderknappen som en pauseknap skal du trykke på afbryderknappen for at sætte systemet i en meget lav strømforbrugstilstand (pause). Tryk på knappen igen for hurtigt at bringe systemet ud af pausetilstand til fuld spænding. Tryk på afbryderknappen, og hold den nede i fire sekunder for helt at slukke computeren.

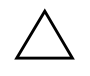

**FORSIGTIG!** Undgå at bruge afbryderen til at slukke computeren, medmindre systemet ikke reagerer. Når du slukker systemet uden om operativsystemet, kan data på harddisken blive beskadiget eller gå tabt.

## <span id="page-13-0"></span>**Strømstyring**

<span id="page-13-1"></span>Strømstyring lukker ned for visse komponenter i computeren, når de ikke bruges, og sparer derved på strømmen uden at lukke ned for selve computeren.

Når Advanced Configuration and Power Interface (ACPI) er aktiveret for Windows 98, Windows 2000, Windows ME og Windows XP, kan du angive, tilpasse eller deaktivere timeout (inaktiv periode før komponenter lukkes ned) ved hjælp af operativsystemet.

1. Venstreklik i Windows 2000 på **knappen Start**, og marker derefter **Indstillinger > Kontrolpanel > Strømstyring**.

Venstreklik i Windows XP på **knappen Start**, og marker derefter **Kontrolpanel > Ydelse og vedligeholdelse > Strømstyring**.

- 2. Marker fanen **Strømstyringsmodeller** under egenskaberne for **Strømstyring**.
- 3. Marker de ønskede indstillinger for strømstyringsmodel.

Brug Skærmegenskaber til at oprette, ændre eller deaktivere indstillingerne for Strømstyring til skærmen. Højreklik på **Windows Desktop**, og vælg derefter **Egenskaber** for at få adgang til Skærmegenskaber.

## <span id="page-14-0"></span>**Hjemmeside**

<span id="page-14-2"></span>HPs ingeniører tester og udfører fejlfinding på software, der udvikles af HP og andre tredjepartsleverandører, samt udvikler operativsystemspecifik supportsoftware for at sikre HP-pc'ernes høje ydeevne, kompatibilitet og stabilitet.

Når der skiftes til et nyere eller et opdateret operativsystem, er det vigtigt at implementere de hjælpeprogrammer, der er udviklet til netop dette operativsystem. Hvis du planlægger at køre en version af Microsoft Windows, der er anderledes end den version, der følger med computeren, skal du installere de tilsvarende enhedsdrivere og hjælpeprogrammer for at sikre, at alle funktioner understøttes og fungerer korrekt.

<span id="page-14-4"></span><span id="page-14-3"></span>HP har gjort det nemmere at finde, få adgang til, evaluere og installere de nyeste programmer. Du kan hente softwaren fra <http://www.hp.com/support>.

Hjemmesiden indeholder de nyeste enhedsdrivere, hjælpeprogrammer og ROM-billeder, der kan flashes, som er nødvendige for at køre det nyeste Microsoft Windows-operativsystem på HP-computeren.

## <span id="page-14-1"></span>**Moduler og partnere**

HP-administrationsløsninger kan integreres i andre systemadministrationsprogrammer og er baseret på industristandarder, f.eks.:

- DMI 2.0 (Desktop Management Interface)
- Wake on LAN-teknologi
- ACPI
- SMBIOS
- PXE-support (Pre-boot Execution)

# <span id="page-15-0"></span>**Ressourceovervågning og sikkerhed**

Ressourceovervågningsfunktionerne i computeren tilbyder vigtige data, der kan håndteres ved hjælp af HP Insight Manager, HP Client Manager eller andre systemadministrationsprogrammer. Nem, automatisk integration mellem ressourceovervågningsfunktionerne og disse produkter gør det muligt at vælge det administrationsværktøj, der passer bedst til miljøet, og udnytte investeringen i eksisterende værktøjer bedst muligt.

<span id="page-15-2"></span>HP tilbyder også flere løsninger til kontrol af adgangen til værdifulde computerkomponenter og -oplysninger. Sikkerhedsfunktioner, f.eks. Smart Cover Sensor og Smart Cover Lock, som findes på udvalgte modeller, skal medvirke til at forhindre uautoriseret adgang til pc'ens interne komponenter. Ved at deaktivere USB-porte eller de parallelle eller serielle porte eller ved at deaktivere muligheden for opstart fra flytbare medier kan du beskytte vigtige data. Med Memory Change og Smart Cover Sensor kan der automatisk sendes advarsler til systemadministrationsprogrammer for give proaktiv besked om forsøg på at få adgang til computerens indvendige komponenter.

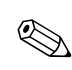

<span id="page-15-1"></span>✎ Smart Cover Sensor og Smart Cover Lock er tilgængelige som ekstraudstyr på udvalgte systemer.

Brug følgende hjælpeprogrammer til at redigere sikkerhedsindstillinger på HP-computeren:

- Lokalt ved hjælp af funktionerne i Computer Setup. Se *Vejledning til computeropsætning (F10)*, der fulgte med computeren, for at få flere oplysninger om at bruge funktionerne i Computer Setup.
- Som fjernbruger ved hjælp af HP Client Manager eller System Software Manager. Denne software muliggør sikker, ensartet udbredelse og styring af indstillinger for sikkerhed via kommandolinjen i et enkelt program.

<span id="page-16-0"></span>Nedenstående tabel og afsnit henviser til håndtering af computerens sikkerhedsfunktioner lokalt via funktionerne i Computer Setup (F10).

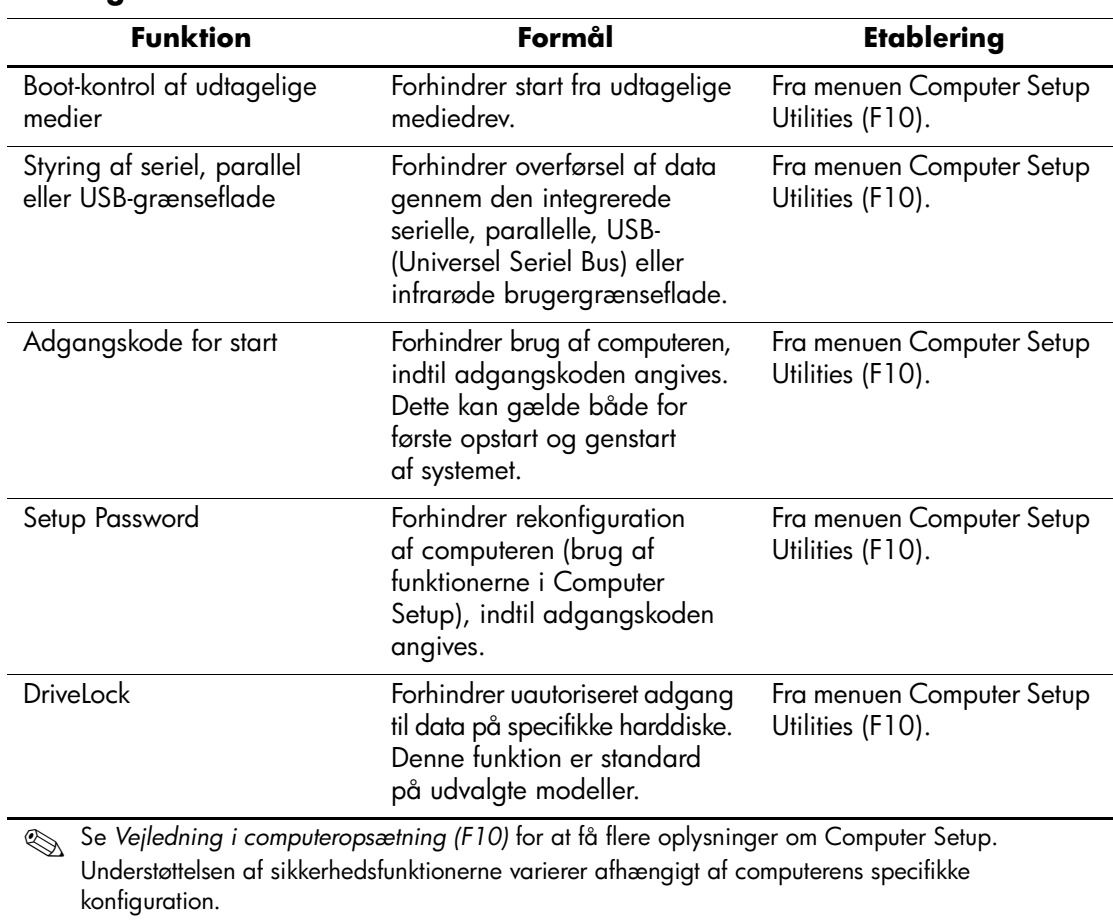

#### **Oversigt over sikkerhedsfunktioner**

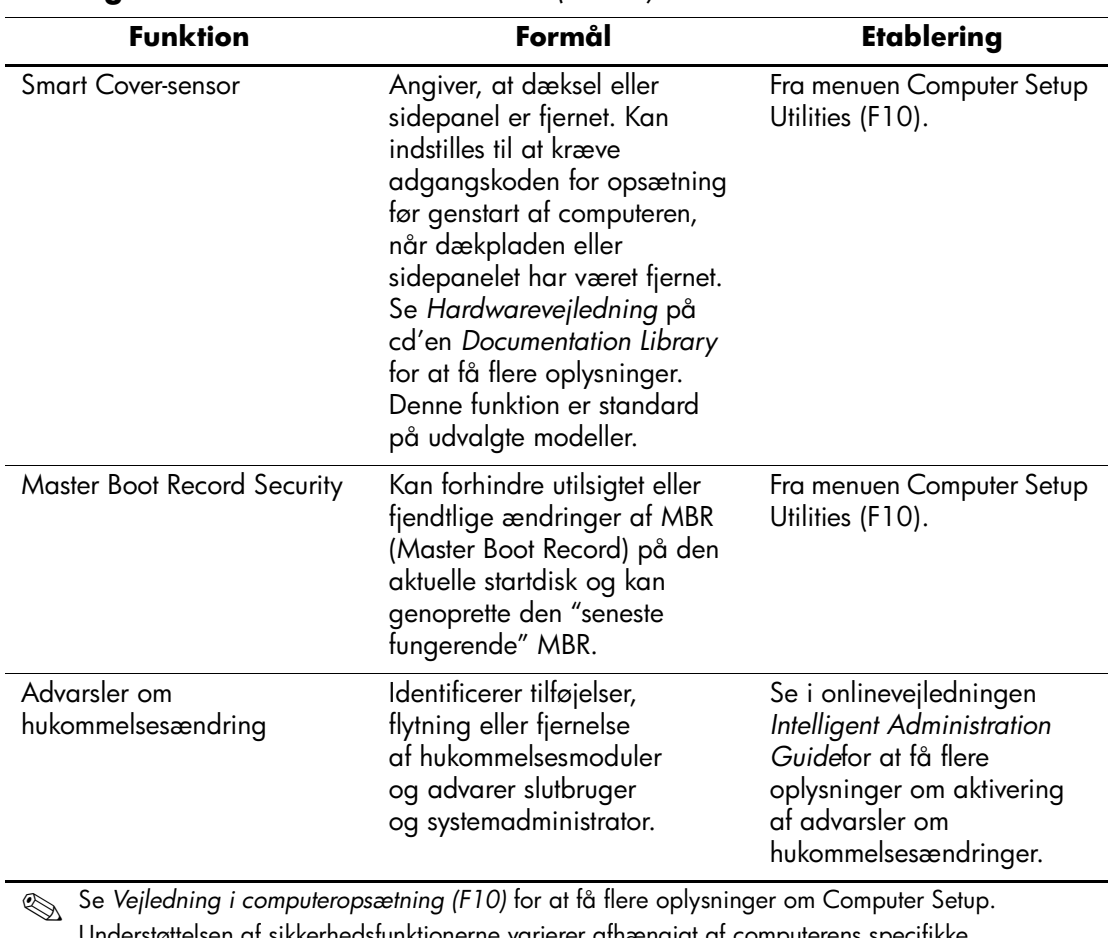

### **Oversigt over sikkerhedsfunktioner** *(Fortsat)*

Understøttelsen af sikkerhedsfunktionerne varierer afhængigt af computerens specifikke konfiguration.

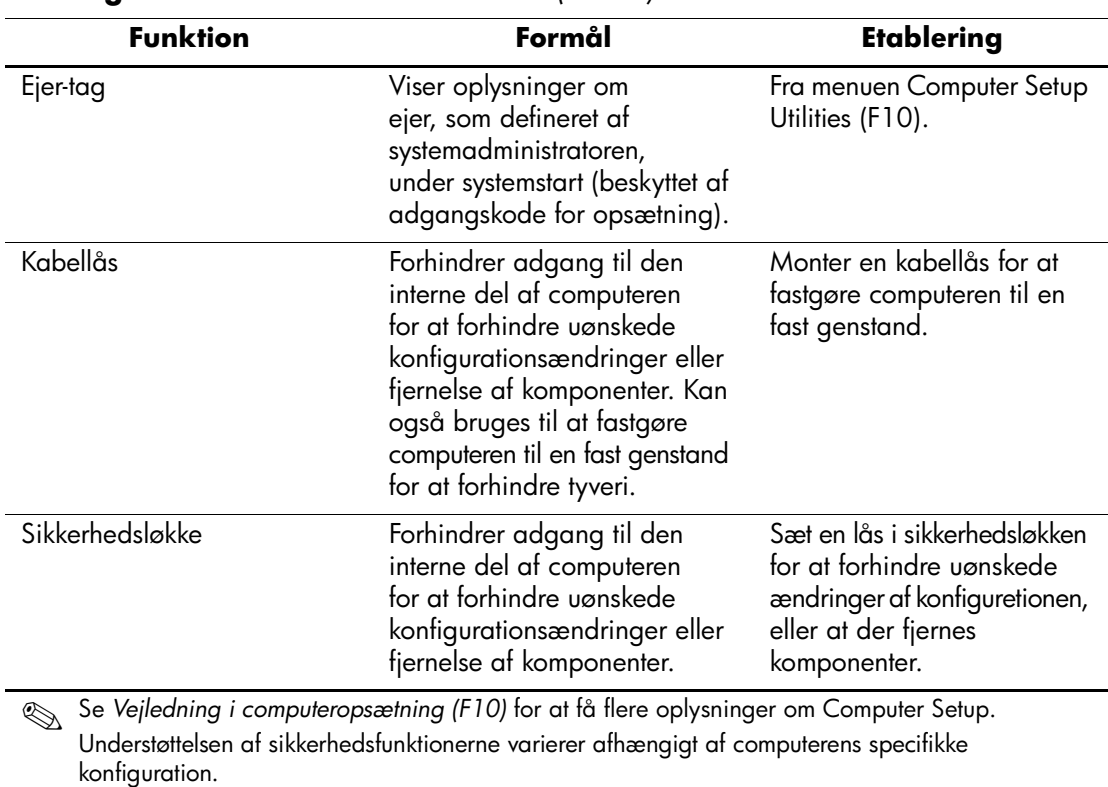

#### **Oversigt over sikkerhedsfunktioner** *(Fortsat)*

## <span id="page-18-0"></span>**Sikkerhed med adgangskode**

Adgangskoden for opstart forhindrer uautoriseret brug af computeren ved at kræve, at der angives en adgangskode for at få adgang til programmer og data, hver gang computeren startes. Adgangskoden for opsætning forhindrer uautoriseret adgang til Computer Setup og kan også anvendes til at tilsidesætte adgangskoden for start. Det betyder, at du kan angive adgangskoden for opsætning i stedet for adgangskoden for start i indtastningsfeltet for at få adgang til computeren.

<span id="page-18-1"></span>Det er ligeledes muligt at oprette en adgangskode, der gælder i hele netværket, og som gør det muligt for systemadministratoren at logge ind på alle netværkssystemer uden at skulle kende adgangskoden for opstart.

## <span id="page-19-0"></span>**Angivelse af opsætningsadgangskode med Computer Setup**

Angivelse af en adgangskode for opsætning gennem Computer Setup forhindrer rekonfiguration af computeren (brug af hjælpeprogrammet Computer Setup F10), indtil adgangskoden angives.

- <span id="page-19-2"></span>1. Tænd eller genstart computeren. Klik på **Start > Luk computeren > Genstart computeren**, hvis du kører Windows.
- 2. Tryk på **F10**-tasten, når F10-opsætningsmeddelelsen vises nederst til højre på skærmen. Tryk eventuelt på **Enter** for at springe velkomstbilledet over.

✎ Hvis du ikke trykker på **F10**, når meddelelsen vises, skal du genstarte computeren for at få adgang til hjælpeprogrammet.

- 3. Vælg **Security**, vælg **Setup Password**, og følg derefter instruktionerne på skærmen.
- 4. Klik på **File > Save Changes** og **Exit**, inden du afslutter.

## <span id="page-19-1"></span>**Angivelse af adgangskode for start med Computer Setup**

Angivelse af en adgangskode for start gennem Computer Setup forhindrer adgang til computeren, når den er slukket, medmindre adgangskoden angives. Når der er angivet en adgangskode for start, vises Password Options i menuen Security i Computer Setup. Indstillinger for adgangskode omfatter Password Prompt on Warm Boot. Hvis Password Prompt on Warm Boot er aktiveret, skal adgangskoden også angives, hver gang computeren genstartes.

- 1. Tænd eller genstart computeren. Klik på **Start > Luk computeren > Genstart computeren**, hvis du kører Windows.
- 2. Tryk på **F10**-tasten, når F10-opsætningsmeddelelsen vises nederst til højre på skærmen. Tryk eventuelt på **Enter** for at springe velkomstbilledet over.

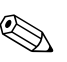

✎ Hvis du ikke trykker på **F10**, når meddelelsen vises, skal du genstarte computeren for at få adgang til hjælpeprogrammet.

- 3. Vælg **Security**, vælg **Power-On Password**, og følg derefter instruktionerne på skærmen.
- 4. Klik på **File > Save Changes** og **Exit**, inden du afslutter.

#### **Angivelse af en adgangskode for start**

Følg fremgangsmåden nedenfor for at angive en adgangskode for start:

- <span id="page-20-0"></span>1. Tænd eller genstart computeren. Klik på **Start > Luk computeren > Genstart computeren**, hvis du kører Windows.
- 2. Angiv den aktuelle adgangskode, når nøgleikonet vises på skærmen, og tryk på **Enter**.

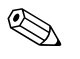

✎ Skriv omhyggeligt, da teksten af sikkerhedsmæssige hensyn ikke vises på skærmen, når du skriver.

Hvis du angiver en forkert adgangskode, vises et ikon med en overkrydset nøgle. Forsøg igen. Du skal slukke og derefter tænde computeren igen, før du kan fortsætte, hvis du skriver forkert tre gange.

#### **Angivelse af adgangskode for opsætning**

Hvis der er angivet en adgangskode for opsætning på computeren, vil du blive bedt om at indtaste den, hver gang du kører Computer Setup.

- <span id="page-20-1"></span>1. Tænd eller genstart computeren. Klik på **Start > Luk computeren > Genstart computeren**, hvis du kører Windows.
- 2. Tryk på **F10**-tasten, når meddelelsen F10 = Setup vises nederst til højre på skærmen.

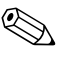

✎ Hvis du ikke trykker på **F10**, når meddelelsen vises, skal du genstarte computeren for at få adgang til hjælpeprogrammet.

3. Angiv adgangskoden for opsætning, når nøgleikonet vises på skærmen, og tryk på **Enter**.

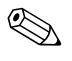

✎ Skriv omhyggeligt, da teksten af sikkerhedsmæssige hensyn ikke vises på skærmen, når du skriver.

Hvis du angiver en forkert adgangskode, vises et ikon med en overkrydset nøgle. Forsøg igen. Du skal slukke og derefter tænde computeren igen, før du kan fortsætte, hvis du skriver forkert tre gange.

#### **Ændring af adgangskode for start eller opsætning**

- <span id="page-21-0"></span>1. Tænd eller genstart computeren. Klik på **Start > Luk computeren > Genstart computeren**, hvis du kører Windows. Kør **Computer Setup** for at ændre adgangskoden for opsætning.
- 2. Når nøgleikonet vises, skal du skrive din aktuelle adgangskode, en skråstreg (/) eller et andet afgrænsningstegn, din nye adgangskode, endnu en skråstreg (/) eller et afgrænsningstegn og derefter din nye adgangskode igen som vist nedenfor: **aktuel adgangskode/ ny adgangskode/ny adgangskode**

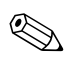

✎ Skriv omhyggeligt, da teksten af sikkerhedsmæssige hensyn ikke vises på skærmen, når du skriver.

3. Tryk på **Enter**.

Den nye adgangskode træder i kraft, næste gang du tænder computeren.

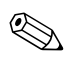

✎ Slå op under "Afgrænsningstegn for nationale tastaturer" i dette kapitel for at få oplysninger om de forskellige afgrænsningstegn. Adgangskoden for start eller opsætning kan også ændres ved hjælp af sikkerhedsfunktionerne i Computer Setup.

## **Sletning af adgangskode for start og opsætning**

- <span id="page-21-1"></span>1. Tænd eller genstart computeren. Klik på **Start > Luk computeren > Genstart computeren**, hvis du kører Windows. Kør **Computer Setup** for at slette adgangskoden for opsætning.
- 2. Skriv din aktuelle adgangskode efterfulgt af en skråstreg (/) eller et andet afgrænsningstegn som vist i nedenstående, når tastikonet vises: **aktuel adgangskode/**
- 3. Tryk på **Enter**.

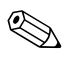

✎ Se "Afgrænsningstegn for nationale tastaturer" for at få oplysninger om afgrænsningstegn. Afgangskoden for start eller opsætning kan også ændres under Security i Computer Setup.

#### **Afgrænsningstegn for nationale tastaturer**

Hvert tastatur er konstrueret til at opfylde bestemte landes krav. Den syntaks og de taster, der anvendes til ændring eller sletning af adgangskoden, afhænger af, hvilket tastatur der blev leveret med computeren.

#### <span id="page-22-1"></span>**Afgrænsningstegn for nationale tastaturer**

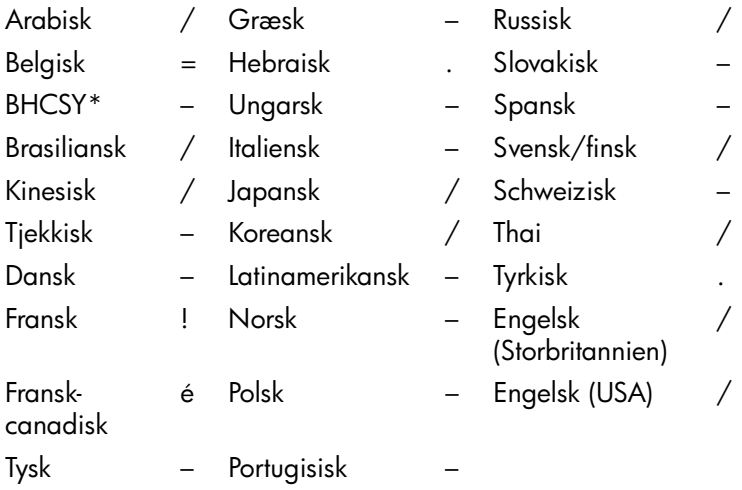

<span id="page-22-0"></span>\*For Bosnien, Herzegovina, Kroatien, Slovenien og Yugoslavien

#### **Fjernelse af adgangskode**

Hvis du glemmer adgangskoden, gives der ikke adgang til computeren. Se *Vejledning til fejlfinding* for at få vejledning i fjernelse af adgangskoder.

## <span id="page-23-0"></span>**DriveLock**

DriveLock er en standardsikkerhedsfunktion, der forhindrer uautoriseret adgang til data på specifikke harddiske. DriveLock er implementeret som en udvidelse af Computer Setup. Den er kun tilgængelig på visse systemer, og kun når der er registreret harddiske med DriveLock.

DriveLock er beregnet til HP-kunder, for hvem datasikkerhed er af overordnet betydning. For disse kunder er prisen på harddisken og tabet af dataene, der er gemt på den, uden betydning sammenholdt med den skade, uautoriseret adgang til indholdet på disken kan forvolde. For at skabe balance mellem sikkerheden og det praktiske behov for at kunne oplyse en glemt adgangskode, følger HPs implementering af DriveLock en sikkerhedsstrategi med to adgangskoder. Den ene adgangskode skal angives og bruges af en systemadministrator, mens den anden normalt angives og bruges af brugeren. Der findes ingen "bagdør", som kan bruges til at åbne drevet, hvis begge adgangskoder er gået tabt. Derfor er det sikrest at bruge DriveLock, når dataene på harddisken replikeres på virksomhedens informationssystem eller sikkerhedskopieres regelmæssigt.

Hvis begge DriveLock-adgangskoder går tabt, kan harddisken ikke bruges. For brugere, der ikke passer i den tidligere definerede kundeprofil, kan dette være en uacceptabel risiko. For brugere, der passer i kundeprofilen, er risikoen acceptabel af hensyn til de data, der gemmes på harddisken.

#### **Brug af DriveLock**

Indstillingen DriveLock vises i menuen Security i Computer Setup. Brugeren får vist indstillinger til angivelse af hovedadgangskoden eller til at aktivere DriveLock. Der skal angives en brugeradgangskode for at aktivere DriveLock. Da den første konfiguration af DriveLock normalt udføres af systemets administrator, skal der først angives en hovedadgangskode. HP opfordrer systemadministratorer til at angive en hovedadgangskode, uanset om de har planer om at aktivere DriveLock eller bevare den deaktiveret. På den måde har administratoren mulighed for at ændre indstillinger for DriveLock, hvis drevet i fremtiden låses. Når hovedadgangskoden er angivet, kan systemadministratoren aktivere DriveLock eller vælge at bevare den deaktiveret.

POST kræver en adgangskode for at låse enheden op, hvis der findes en låst harddisk. POST beder ikke brugeren om at angive adgangskoden igen, hvis der er angivet en startadgangskode, og den svarer til enhedens brugeradgangskode. I modsat fald bliver brugeren bedt om at angive DriveLock-adgangskoden. Hoved- eller brugeradgangskoden kan bruges. Brugerne har to forsøg til at angive en korrekt adgangskode. Hvis ingen af forsøgene lykkes, fortsætter POST, men der er ikke adgang til drevet.

#### **Anvendelse af DriveLock**

Den mest praktiske brug af DriveLock-sikkerhedsfunktionen er i et virksomhedsmiljø, hvor en systemadministrator udleverer MultiBayharddiske til brug på nogle computere. Systemadministratoren er ansvarlig for at konfigurere MultiBay-harddisken, hvilket bl.a. medfører angivelse af DriveLock-hovedadgangskoden. Hvis brugeren glemmer sin brugeradgangskode eller udstyret overdrages til en anden medarbejder, kan hovedadgangskoden altid bruges til at nulstille brugeradgangskoden og få adgang til harddisken igen.

HP anbefaler, at systemadministratorer i virksomheder, der vælger at aktivere DriveLock, også opretter virksomhedsregler for angivelse og vedligeholdelse af adgangskoder. Det skal gøres for at forhindre en situation, hvor en medarbejder tilsigtet eller utilsigtet angiver begge DriveLock-adgangskoder og forlader virksomheden. I det tilfælde vil harddisken ikke kunne bruges og skal udskiftes. På samme måde kan systemadministratorer, der ikke angiver en hovedadgangskode, være udelukket fra at få adgang til en harddisk ved rutinemæssig kontrol for uautoriseret software eller udføre inventarkontrol og support.

Til brugere med mindre strenge sikkerhedskrav anbefaler HP ikke aktivering af DriveLock. Brugere i denne kategori omfatter hjemmebrugere, der normalt ikke opbevarer følsomme data på harddisken. Til disse brugere vil risikoen for at miste en harddisk, fordi begge adgangskoder glemmes, være større end værdien af de data, som DriveLock skal beskytte. Adgang til Computer Setup og DriveLock kan begrænses med en adgangskode for opsætning. Ved at angive en adgangskode for opsætning, som brugeren ikke får oplyst, kan systemadministratorerne forhindre, at brugerne aktiverer DriveLock.

## <span id="page-25-0"></span>**Smart Cover-sensor**

<span id="page-25-1"></span>Smart Cover-sensoren, som findes på udvalgte modeller, er en kombination af hardware- og software-teknologi, der kan advare om, at computerens dækplade eller sidepanel har været fjernet. Der er tre niveauer af beskyttelse, som beskrevet i tabellen nedenfor:

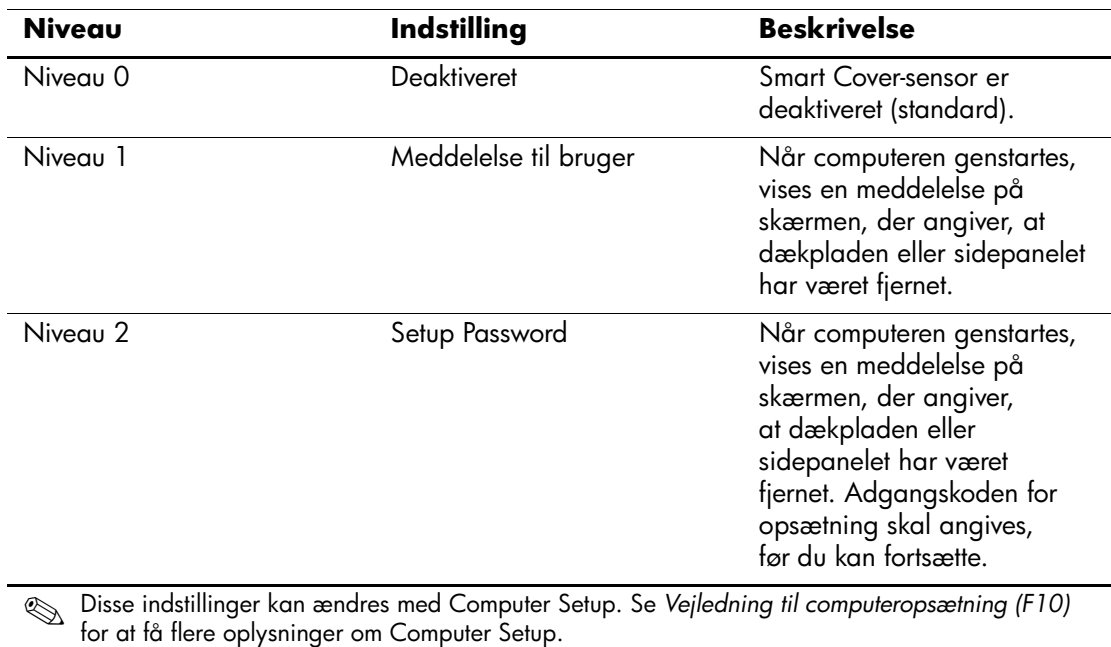

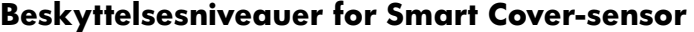

*22 www.hp.com Vejledning til desktopadministration*

### **Indstilling af beskyttelsesniveauet for Smart Cover-sensor**

Følg fremgangsmåden nedenfor for at indstille beskyttelsesniveauet for Smart Cover-sensoren:

- <span id="page-26-3"></span>1. Tænd eller genstart computeren. Klik på **Start > Luk computeren > Genstart computeren**, hvis du kører Windows.
- 2. Tryk på **F10**-tasten, når F10-opsætningsmeddelelsen vises nederst til højre på skærmen. Tryk eventuelt på **Enter** for at springe velkomstbilledet over.

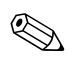

✎ Hvis du ikke trykker på **F10**, når meddelelsen vises, skal du genstarte computeren for at få adgang til hjælpeprogrammet.

- 3. Vælg **Security**, then **Smart Cover**, og følg derefter vejledningen på skærmen.
- 4. Klik på **File > Save Changes** og **Exit**, inden du afslutter.

## <span id="page-26-0"></span>**Smart Cover-lås**

<span id="page-26-1"></span>Smart Cover-låsen er en funktion til fastlåsning af dækslet, der kontrolleres af softwareprogrammer og findes på visse HP-computere. Denne lås forhindrer uautoriseret adgang til interne komponenter. Computere leveres med Smart Cover-låsen i ulåst stilling.

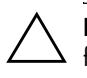

<span id="page-26-2"></span>FORSIGTIG! Låsen yder optimal sikkerhed, hvis du opretter en adgangskode for opsætning. Adgangskoden for opsætning forhindrer uautoriseret adgang til hjælpeprogrammet Computer Setup.

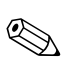

✎ Smart Cover Lock er tilgængelig som ekstraudstyr på udvalgte systemer.

#### **Låsning af Smart Cover-lås**

Følg fremgangsmåden nedenfor for at aktivere og låse Smart Cover-låsen:

- <span id="page-27-1"></span>1. Tænd eller genstart computeren. Klik på **Start > Luk computeren > Genstart computeren**, hvis du kører Windows.
- 2. Tryk på **F10**-tasten, når F10-opsætningsmeddelelsen vises nederst til højre på skærmen. Tryk eventuelt på **Enter** for at springe velkomstbilledet over.

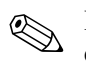

✎ Hvis du ikke trykker på **F10**, når meddelelsen vises, skal du genstarte computeren for at få adgang til hjælpeprogrammet.

- 3. Vælg **Security**, og vælg derefter **Smart Cover** og indstillingen **Locked**.
- 4. Klik på **File > Save Changes** og **Exit**, inden du afslutter.

#### **Frigørelse af Smart Cover-lås**

- <span id="page-27-0"></span>1. Tænd eller genstart computeren. Klik på **Start > Luk computeren > Genstart computeren**, hvis du kører Windows.
- 2. Tryk på **F10**-tasten, når F10-opsætningsmeddelelsen vises nederst til højre på skærmen. Tryk eventuelt på **Enter** for at springe velkomstbilledet over.

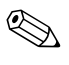

✎ Hvis du ikke trykker på **F10**, når meddelelsen vises, skal du genstarte computeren for at få adgang til hjælpeprogrammet.

- 3. Vælg **Security > Smart Cover > Unlocked**.
- 4. Klik på **File > Save Changes** og **Exit**, inden du afslutter.

#### **Brug af Smart Cover FailSafe Key**

Hvis Smart Cover-låsen er aktiveret, og angivelsen af adgangskoden ikke deaktiverer låsen, skal du bruge en Smart Cover FailSafe-nøgle til at åbne computerens dæksel. Du skal bruge nøglen i følgende situationer:

- Strømafbrydelse
- Fejl ved opstart
- Pc-komponentfejl (f.eks. processor eller strømforsyning)
- Glemt adgangskode

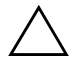

<span id="page-28-1"></span>Ä **FORSIGTIG!** Smart Cover FailSafe-nøglen er et specialiseret værktøj, som fås hos HP. Vær forberedt. Bestil denne nøgle, før du får brug for den, hos en autoriseret forhandler eller serviceudbyder.

<span id="page-28-0"></span>Følg fremgangsmåden nedenfor for at få en FailSafe-nøgle:

- Kontakt en HP-forhandler eller -serviceyder.
- Ring til det nummer, der er angivet i garantien.

Du kan få flere oplysninger om brug af Smart Cover FailSafe-nøglen under *Hardwarevejledning*.

## <span id="page-29-0"></span>**Master Boot Record Security**

MBR (Master Boot Record) indeholder oplysninger, der er nødvendige for at starte fra en disk og få adgang til de data, der er gemt på disken. Med MBR-sikkerhed forhindres utilsigtede eller skadelige ændringer af MBR, f.eks. pga. computervirus eller forkert brug af bestemte diskhjælpeprogrammer. Den giver dig desuden mulighed for at gendanne den sidste kendte fungerende MBR, hvis der konstateres ændringer af MBR, når systemet genstartes.

Følg fremgangsmåden nedenfor for at aktivere MBR-sikkerhed:

- <span id="page-29-2"></span><span id="page-29-1"></span>1. Tænd eller genstart computeren. Klik på **Start > Luk computeren > Genstart computeren**, hvis du kører Windows.
- 2. Tryk på **F10**-tasten, når F10-opsætningsmeddelelsen vises nederst til højre på skærmen. Tryk eventuelt på **Enter** for at springe velkomstbilledet over.

✎ Hvis du ikke trykker på **F10**, når meddelelsen vises, skal du genstarte computeren for at få adgang til hjælpeprogrammet.

- 3. Vælg **Security > Master Boot Record Security > Enabled**.
- 4. Vælg **Security > Save Master Boot Record**.
- 5. Klik på **File > Save Changes** og **Exit**, inden du afslutter.

Når MBR-sikkerhed er aktiveret, forhindrer BIOS enhver ændring i MBR på den disk, der aktuelt startes fra i fejlsikret tilstand i MS-DOS eller Windows.

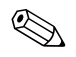

✎ De fleste operativsystemer kontrollerer adgangen til MBR på den aktuelle startdisk. BIOS kan ikke forhindre ændringer, der indtræffer, mens operativsystemet kører.

Hver gang computeren tændes eller genstartes, sammenligner BIOS MBR'en på den aktuelle startdisk med den MBR, der tidligere blev gemt. Hvis der konstateres ændringer, og hvis den aktuelle disk, der startes fra, er den samme som MBR'en tidligere blev gemt på, vises følgende meddelelse:

1999 – Master Boot Record has changed.

Tryk på en vilkårlig tast for at få adgang til opsætningsprogrammet og konfigurere MBR-sikkerhed. Når du åbner Computer Setup, skal du:

- Gemme MBR'en for den disk, der startes fra,
- Gendanne den tidligere MBR, eller
- Deaktivere MBR-sikkerhedsfunktionen.

Du skal kende adgangskoden for opsætning, hvis den er angivet.

Hvis der konstateres ændringer, og hvis den aktuelle disk, der startes fra, **ikke** er den samme som MBR'en tidligere blev gemt på, vises følgende meddelelse:

2000 – Master Boot Record Hard Drive has changed.

Tryk på en vilkårlig tast for at få adgang til opsætningsprogrammet og konfigurere MBR-sikkerhed.

Når du åbner Computer Setup, skal du:

- Gemme MBR'en for den disk, der startes fra, eller
- Deaktivere MBR-sikkerhedsfunktionen.

Du skal kende adgangskoden for opsætning, hvis den er angivet.

Skulle den MBR, du tidligere har gemt, været beskadiget, vises følgende meddelelse:

1998 – Master Boot Record has changed.

Tryk på en vilkårlig tast for at få adgang til opsætningsprogrammet og konfigurere MBR-sikkerhed.

Når du åbner Computer Setup, skal du:

■ Gemme MBR'en for den disk, der startes fra, eller

■ Deaktivere MBR-sikkerhedsfunktionen.

Du skal kende adgangskoden for opsætning, hvis den er angivet.

## <span id="page-31-0"></span>**Inden partitionering eller formatering af den disk, der aktuelt startes fra**

Kontrollér, at MBR-sikkerhed er deaktiveret, før du foretager ændringer af formatteringen eller partitioneringen af den aktuelle startdisk. Flere diskkommandoer, f.eks. FDISK og FORMAT forsøger at opdatere MBR. Du modtager fejlmeddelelser fra diskhjælpeprogrammet eller en advarsel fra MBR-sikkerhed, næste gang computeren tændes eller genstartes, hvis MBR-sikkerhed er aktiveret, når du ændrer partitionering eller formatering af disken. Følg fremgangsmåden nedenfor for at deaktivere MBR-sikkerhed:

- <span id="page-31-3"></span>1. Tænd eller genstart computeren. Klik på **Start > Luk computeren > Genstart computeren**, hvis du kører Windows.
- 2. Tryk på **F10**-tasten, når F10-opsætningsmeddelelsen vises nederst til højre på skærmen. Tryk eventuelt på **Enter** for at springe velkomstbilledet over.

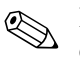

✎ Hvis du ikke trykker på **F10**, når meddelelsen vises, skal du genstarte computeren for at få adgang til hjælpeprogrammet.

- 3. Vælg **Security > Master Boot Record Security > Disabled**.
- 4. Klik på **File > Save Changes** og **Exit**, inden du afslutter.

## <span id="page-31-1"></span>**Kabellås**

<span id="page-31-5"></span>Bagsiden af computeren er tilpasset en kabellås, så computeren fysisk kan fastgøres til et arbejdsområde.

Se *Hardwarevejledning* på cd'en *Documentation Library* for at se illustrerede instruktioner.

## <span id="page-31-2"></span>**Fingeraftryksteknologi**

<span id="page-31-4"></span>HPs fingeraftryksteknologi har gjort adgangskoder overflødige og har samtidigt øget sikkerheden på netværk, gjort logon-processen enklere og reduceret omkostningerne til vedligeholdelse. Den overkommelige pris betyder, at den ikke længere er forbeholdt avancerede organisationer med strenge sikkerhedskrav.

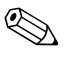

Understøttelsen af fingeraftryksteknologien varierer afhængigt af modellen.

<span id="page-31-6"></span>Find flere oplysninger på <http://www.compaq.com/solutions/security>

# <span id="page-32-0"></span>**Fejlmeddelelse og genoprettelse**

<span id="page-32-5"></span>Funktionerne til Fault Notification and Recovery kombinerer nyskabende hardware- og softwareteknologi, så tab af vigtige data forhindres, og eventuel nedetid formindskes.

Hvis der opstår en fejl, viser computeren lokale advarselsmeddelelser, der indeholder en beskrivelse af fejlen og eventuelle handlinger, som skal foretages. Derefter kan du få vist systemets status ved hjælp af HP Client Manager. Hvis computeren er tilsluttet et netværk, der styres af HP Insight Manager, HP Client Manager eller et andet systemadministrationsprogram, sender computeren også en fejlmeddelelse til netværksadministrationsprogrammet.

## <span id="page-32-1"></span>**DPS (Drive Protection System)**

DPS (Drive Protection System) er et diagnosticeringsværktøj, der er indbygget i de harddiske, som er installeret i visse HP-computere. DPS er designet til at afhjælpe de diagnosticeringsproblemer, der kan føre til uberettiget udskiftning af harddiske.

<span id="page-32-4"></span>Når HP-computere bliver bygget, testes hver harddisk ved hjælp af DPS, og en permanent fortegnelse over nøgleoplysningerne skrives på drevet. Hver gang DPS køres, skrives testresultaterne på harddisken. Serviceyderen bruger disse oplysninger til at afhjælpe de diagnosticeringsproblemer, der gjorde det nødvendigt at køre DPS-softwaren. Se under *Vejledning til fejlfinding* for at få vejledning i brug af DPS.

## <span id="page-32-2"></span>**Strømstødstolerant strømforsyning**

<span id="page-32-7"></span>En integreret strømstødstolerant strømforsyning giver større pålidelighed, når computeren rammes af et uforudsigeligt strømstød. Denne strømforsyning er målt til at kunne modstå et strømstød på op til 2000 volt, uden at der opstår tab af systemtid og data.

## <span id="page-32-3"></span>**Termisk sensor**

<span id="page-32-6"></span>Den termiske sensor er en hardware- og software-funktion, der sporer den interne temperatur på computeren. Funktionen viser en advarsel, hvis temperaturen overstiger den normale temperatur, hvilket giver dig tid til at gribe ind, før de interne komponenter beskadiges, eller data går tabt.

# **Indeks**

## <span id="page-33-0"></span>**A**

ActiveUpdate [6](#page-9-3) adgang til computer, kontrollere [12](#page-15-1) adgangskode ændre [18](#page-21-0) fjerne [19](#page-22-0) for start [17](#page-20-0) opsætning [16,](#page-19-2) [17](#page-20-1) slette [18](#page-21-1) [Adresser på World Wide Web.](#page-4-1)  Se Hjemmesider ændre adgangskode [18](#page-21-0) afbryder dobbelt tilstand [9](#page-12-2) konfigurere [9](#page-12-3) afbryder med dobbelt tilstand [9](#page-12-2) afgrænsningstegn, tabel [19](#page-22-1) Altiris eXpress [3](#page-6-2) Altiris eXpress PC Transplant Pro [4](#page-7-1) angive adgangskode for opsætning [17](#page-20-1) adgangskode for start [17](#page-20-0)

### **B**

beskytte harddisk [29](#page-32-4) beskytte ROM, forholdsregel [6](#page-9-4) bestille FailSafe Key [25](#page-28-0)

#### **C**

Computer Setup-funktioner [9](#page-12-4)

## **D**

dæksellås, Smart Cover [23](#page-26-1) diagnosticeringsværktøj til harddiske [29](#page-32-4) disk til start, vigtige oplysninger [28](#page-31-3) disk, kloning [2](#page-5-2) drev, beskytte [29](#page-32-4)

#### **E**

Eksternt ROM Flash [7](#page-10-2) energibesparelse, indstillinger for [10](#page-13-1)

#### **F**

FailSafe Boot Block ROM [7](#page-10-3) FailSafe Key bestille [25](#page-28-0) forholdsregel [25](#page-28-1) fejlmeddelelse [29](#page-32-5) fingeraftryksteknologi [28](#page-31-4) fjerne adgangskode [19](#page-22-0) fjerninstallation [2](#page-5-3) fjerninstallation, adgang til [2](#page-5-4) forholdregler beskytte ROM [6](#page-9-4) forholdsregler FailSafe Key [25](#page-28-1) sikkerhed med dæksellås [23](#page-26-2) formatere disk, vigtige oplysninger [28](#page-31-3) forudinstalleret software [2](#page-5-2) frigøre Smart Cover Lock [24](#page-27-0)

#### **G**

gendanne system [7](#page-10-4) gendannelse, software [2](#page-5-5)

## **H**

harddiske, diagnosticeringsværktøj [29](#page-32-4) HP Client Manager [5](#page-8-2)

#### **I**

indledende konfiguration [2](#page-5-6) indstille Smart Cover Sensor [23](#page-26-3) indstilling opsætning, adgangskode [17](#page-20-1) opsætningsadgangskode [16](#page-19-2) timeout [10](#page-13-1) installationsværktøjer, software [2](#page-5-2) intern temperatur i computer [29](#page-32-6) [Internetaddresser,](#page-14-2) se Websteder

#### **K**

kabellås [28](#page-31-5) kloningsværktøjer, software [2](#page-5-2) konfigurere afbryder [9](#page-12-3) kontrollere adgang til computer [12](#page-15-1)

### **L**

låse Smart Cover Lock [24](#page-27-1) lysdioder på tastatur, ROM, tabel [8](#page-11-0)

#### **M**

MBR-sikkerhed, indstille [26](#page-29-1)

#### **N**

nationale afgrænsningstegn for tastatur [19](#page-22-1)

#### **O**

operativsystemer, vigtige oplysninger om [11](#page-14-3) opgradere ROM [6](#page-9-5) opsætning, adgangskode ændre [18](#page-21-0) angive [17](#page-20-1) slette [18](#page-21-1)

opsætning, indledende [2](#page-5-6) opsætning, replikere [9](#page-12-4) opsætningsadgangskode indstilling [16](#page-19-2)

#### **P**

partitionere disk, vigtige oplysninger [28](#page-31-3) Preboot Execution Environment (PXE) [2](#page-5-7) PXE (Preboot Execution Environment) [2](#page-5-7)

#### **R**

ressourceovervågning [12](#page-15-2) ROM, opgradere [6](#page-9-5) ROM-hukommelse, ugyldig [7](#page-10-5) ROM-tastaturlysdioder, tabel [8](#page-11-0)

#### **S**

sikkerhed med adgangskode [15](#page-18-1) sikkerhed med dæksellås, forholdsregel [23](#page-26-2) sikkerhed, Master Boot Record [26](#page-29-2) sikkerhedsfunktioner, tabel [13](#page-16-0) sikkerhedsindstillinger, konfigurere [12](#page-15-1) skifte operativsystemer, vigtige oplysninger [11](#page-14-3) slette adgangskode [18](#page-21-1) Smart Cover FailSafe Key, bestille [25](#page-28-0) Smart Cover Lock frigøre [24](#page-27-0) låse [24](#page-27-1) Smart Cover Sensor beskyttelsesniveauer [22](#page-25-1) indstille [23](#page-26-3) software Altiris eXpress [3](#page-6-3) Computer Setup-funktioner [9](#page-12-4) Drive Protection System [29](#page-32-4) Eksternt ROM Flash [7](#page-10-2) FailSafe Boot Block ROM [7](#page-10-3) Fault Notification and Recovery [29](#page-32-5) fjerninstallation [2](#page-5-3)

gendannelse [2](#page-5-5) integrere [2](#page-5-2) Master Boot Record Security [26](#page-29-2) ressourceovervågning [12](#page-15-2) Strømstyring [10](#page-13-1) System Software Manager [5](#page-8-3) updatere flere maskiner [5](#page-8-3) spare energi [10](#page-13-1) SSM (System Software Manager) [5](#page-8-4) start, adgangskode ændre [18](#page-21-0) angive [17](#page-20-0) slette [18](#page-21-1) strømforsyning, strømstødstolerant [29](#page-32-7) strømstødstolerant strømforsyning [29](#page-32-7) Strømstyring [10](#page-13-1) System Software Manager (SSM) [5](#page-8-4) systemgendannelse [7](#page-10-4)

## **T**

tastaturs afgrænsningstegn, nationale [19](#page-22-1) temperatur, intern computer [29](#page-32-6) thermisk sensor [29](#page-32-6) tilpasse software [2](#page-5-2) timeout, indstilling [10](#page-13-1)

#### **U**

ugyldig systemhukommelse [7](#page-10-5) [URL-adresser \(hjemmesider\).](#page-4-1)  Se Hjemmesider

#### **W**

Websteder www.compaq.com [6,](#page-9-6) [11](#page-14-4) www.compaq.com/activeupdate [6](#page-9-7) www.compaq.com/easydeploy [4](#page-7-2), [5,](#page-8-5) [7](#page-10-6), [9](#page-12-5) www.compaq.com/im/ssmwp.html [5](#page-8-3), [6](#page-9-4) www.compaq.com/solutions/security [28](#page-31-6) www.hp.com/united-states/subscribe [6](#page-9-8) websteder www.compaq.com/solutions/pcsolutions [2](#page-5-2)